## **Forderungen**

## **Wie kommunizieren Sie mit Subunternehmen**

Öffnen Sie einen auftrag in PlanManager. Klicken Sie oben rechts auf die Schaltfläche Unterauftragnehmer.

Dann öffnet sich das untenstehende Fenster. Füllen Sie die Felder mit den gewünschten Informationen aus:

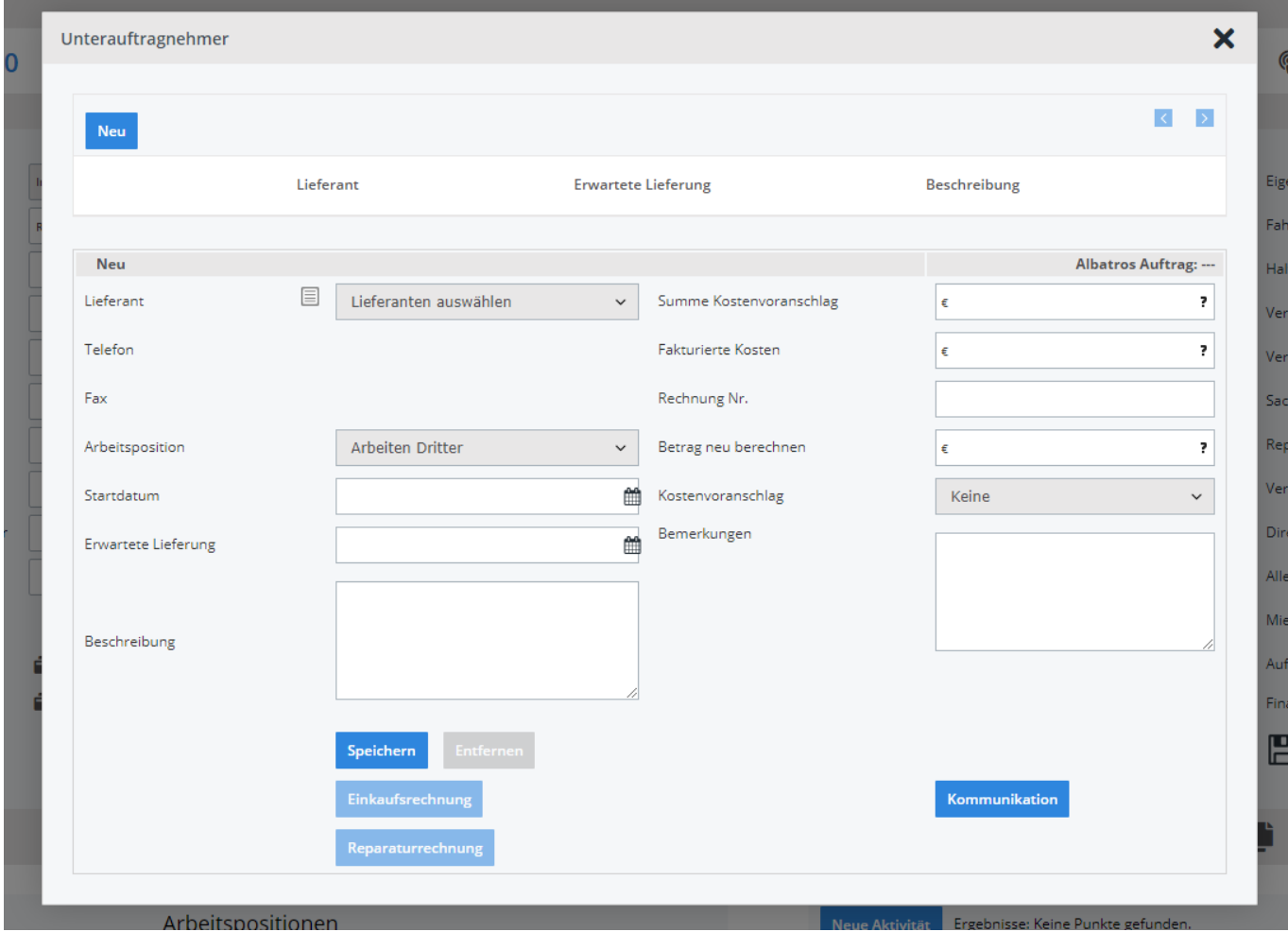

Klicken Sie auf "Kommunikation". Sie werden dieses neue Fenster sehen:

## **Forderungen**

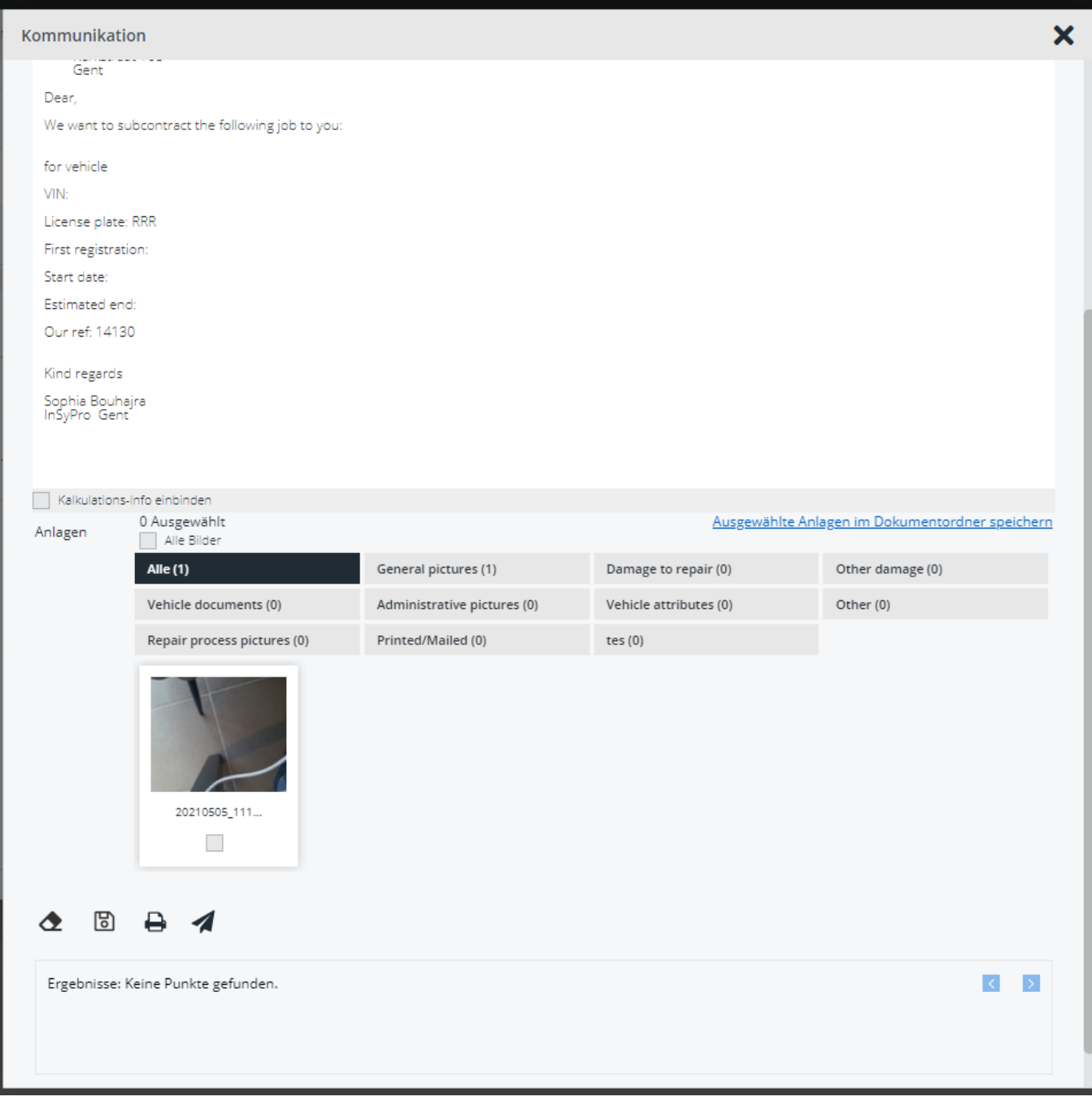

Sie können Informationen und Fotos und anschließend auf "senden" klicken. Eindeutige ID: #2286 Verfasser: Jean-Marie Letzte Änderung: 2021-05-07 08:33